# **360 点睛使用手册 V1.0.0**

## 2019 年 06 月 14 日

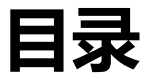

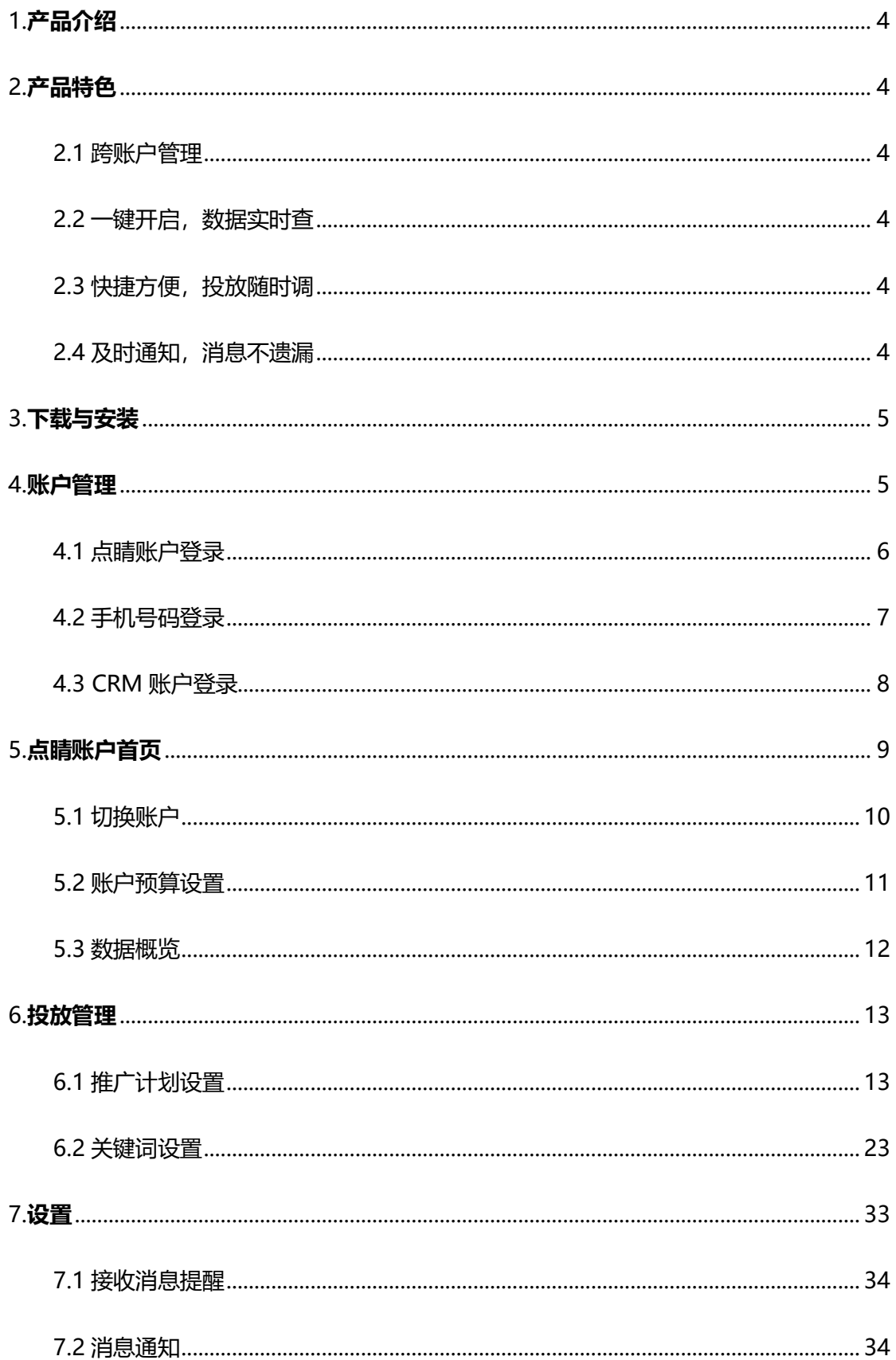

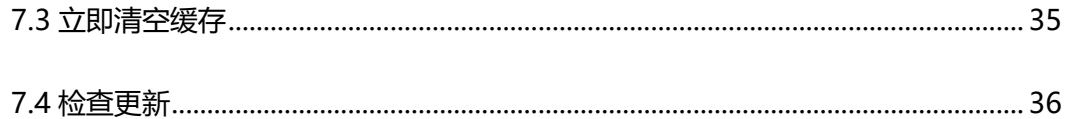

#### <span id="page-3-0"></span>**1.产品介绍**

360 点睛移动客户端是 360 官方推出的免费推广管理手机软件,帮助广告主随时随地掌控账户投放趋

势,方便快捷调整账户投放。目前支持搜索推广产品线的管理。

通过点睛移动客户端广告主可以查看当日数据披露、调整账户/计划预算、调整 TOP 关键词的出价等。 360 点睛使用更加灵活,结合投放数据对账户进行及时调整。满足客户随时随地管理账户的需求。

#### <span id="page-3-1"></span>**2.产品特色**

#### <span id="page-3-2"></span>**2.1 跨账户管理**

支持点睛普通账户、超级账户、CRM 账户三种账户。点睛普通账户和超级账户有账号密码和手机验证码 两种登录方式;CRM 账户使用账号密码登录。一键快捷切换、统一管理、轻松操作。

## <span id="page-3-3"></span>**2.2 一键开启,数据实时查**

实时掌控账户最新数据,可切换投放设备类型查看实时点击消费。数据图形化更加直观清晰了解投放趋 势。

#### <span id="page-3-4"></span>**2.3 快捷方便,投放随时调**

投放管理与效果数据相结合,根据投放效果调整推广计划、关键词多维度物料。支持推广计划、 top 关键词排序、筛选与查询。批量调整推广计划和 top 关键词、修改账户预算。

#### <span id="page-3-5"></span>**2.4 及时通知,消息不遗漏**

设置开启接收消息提醒,实时推送账户余额不足和预算撞线消息,手机在手,消息不遗漏。

4

## <span id="page-4-0"></span>**3.下载与安装**

点睛平台官网 (e.360.cn) 扫码可直接下载安装。

<span id="page-4-1"></span>配置要求:仅支持 Android5.0 及以上版本安装。

## **4.账户管理**

通过点睛账号密码、手机短信、CRM 账户登录点睛移动客户端会进入账户首页。

## <span id="page-5-0"></span>**4.1 点睛账户登录**

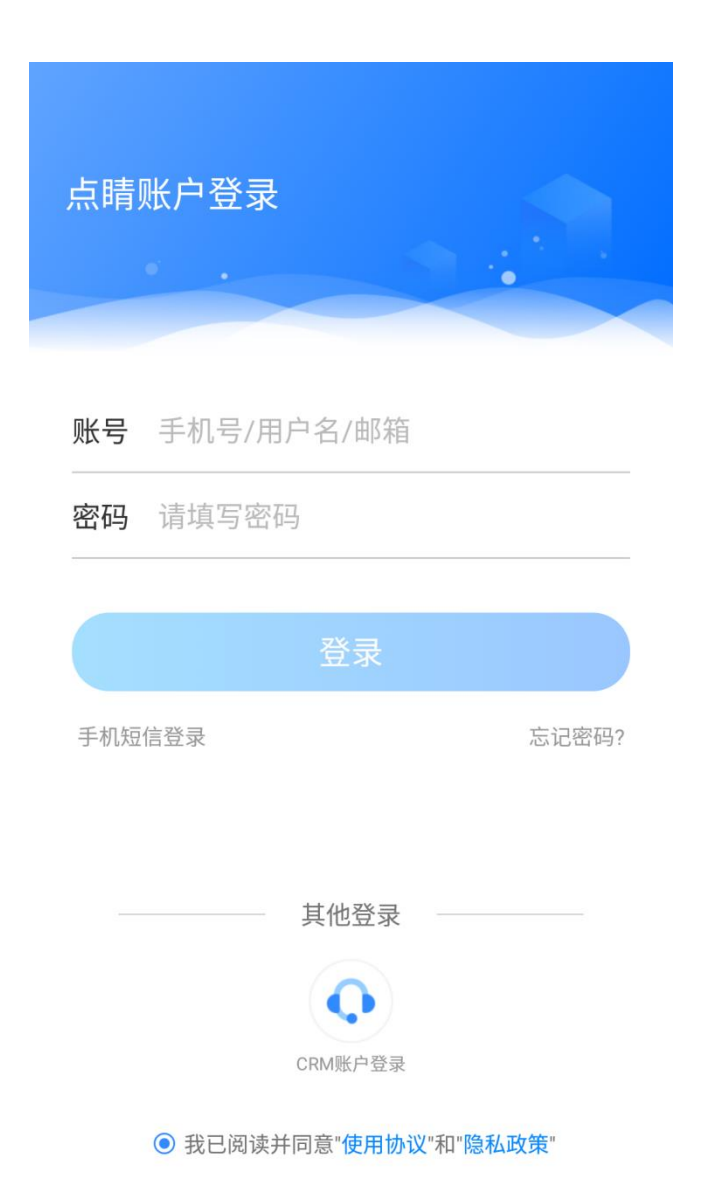

进入 360 点睛默认为点睛账户密码的登录模式,输入对应账号密码即可进入首页。

【支持超级账户登录】

## <span id="page-6-0"></span>**4.2 手机号码登录**

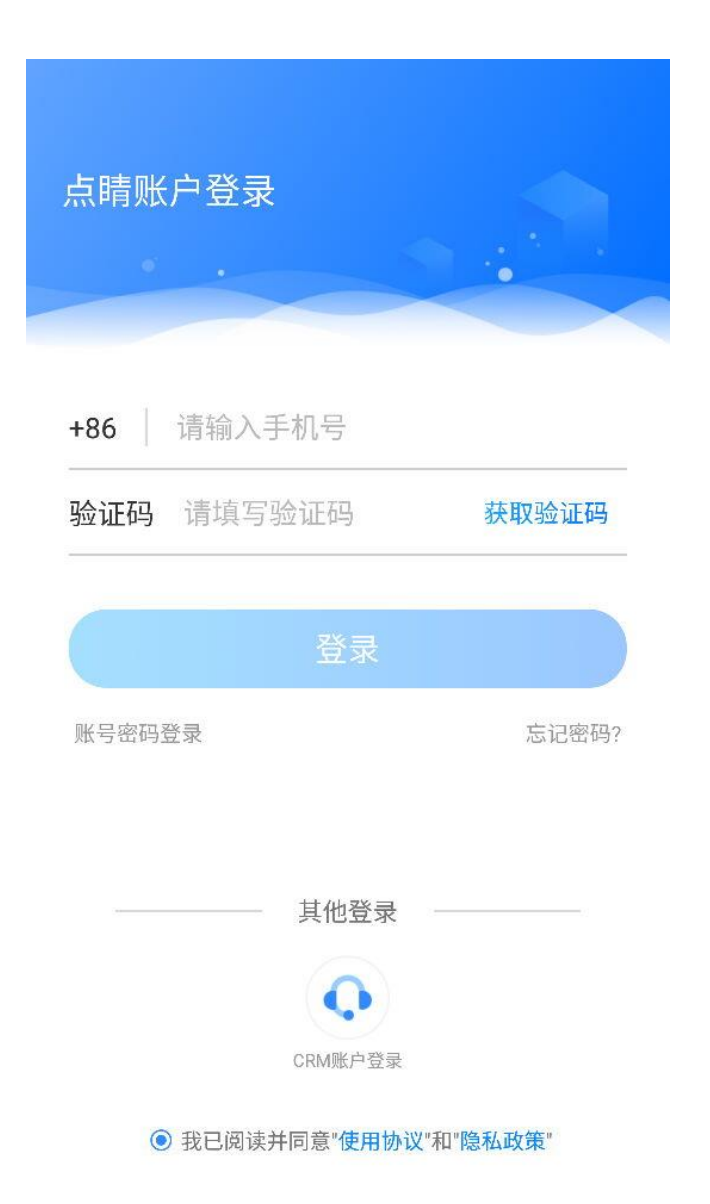

绑定手机用户可以点击左下角"手机短信登录"后通过手机验证码的方式进行登录。

## <span id="page-7-0"></span>**4.3 CRM 账户登录**

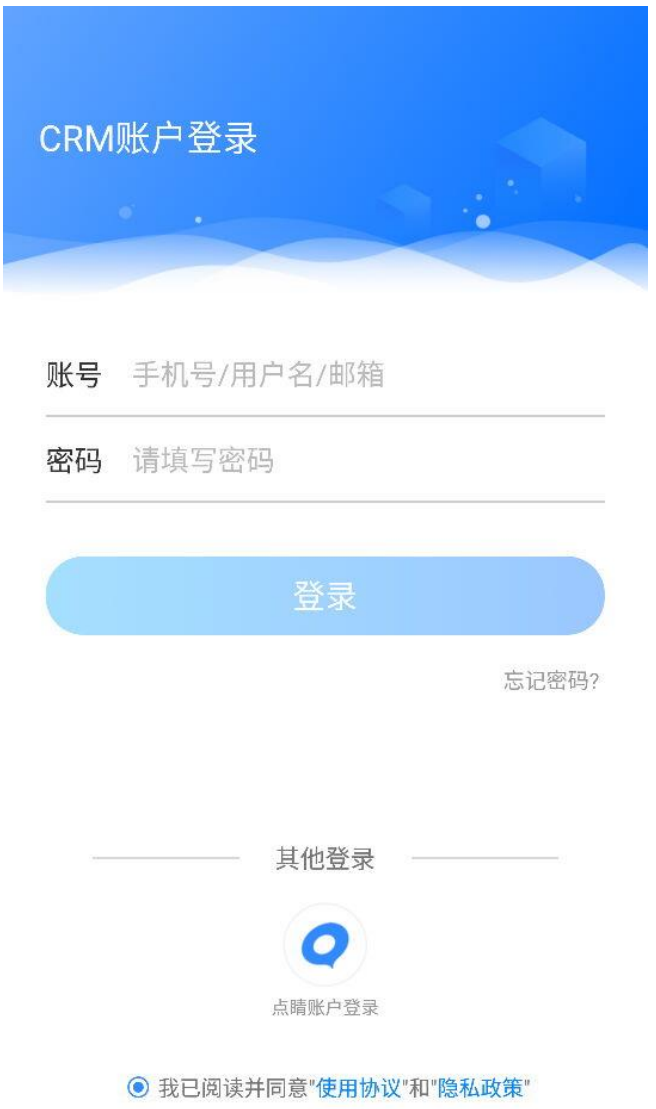

CRM 用户可以在下方切换"CRM 账户登录"输入对应账号密码即可进入投放管理页面。

## <span id="page-8-0"></span>**5. 点睛账户首页**

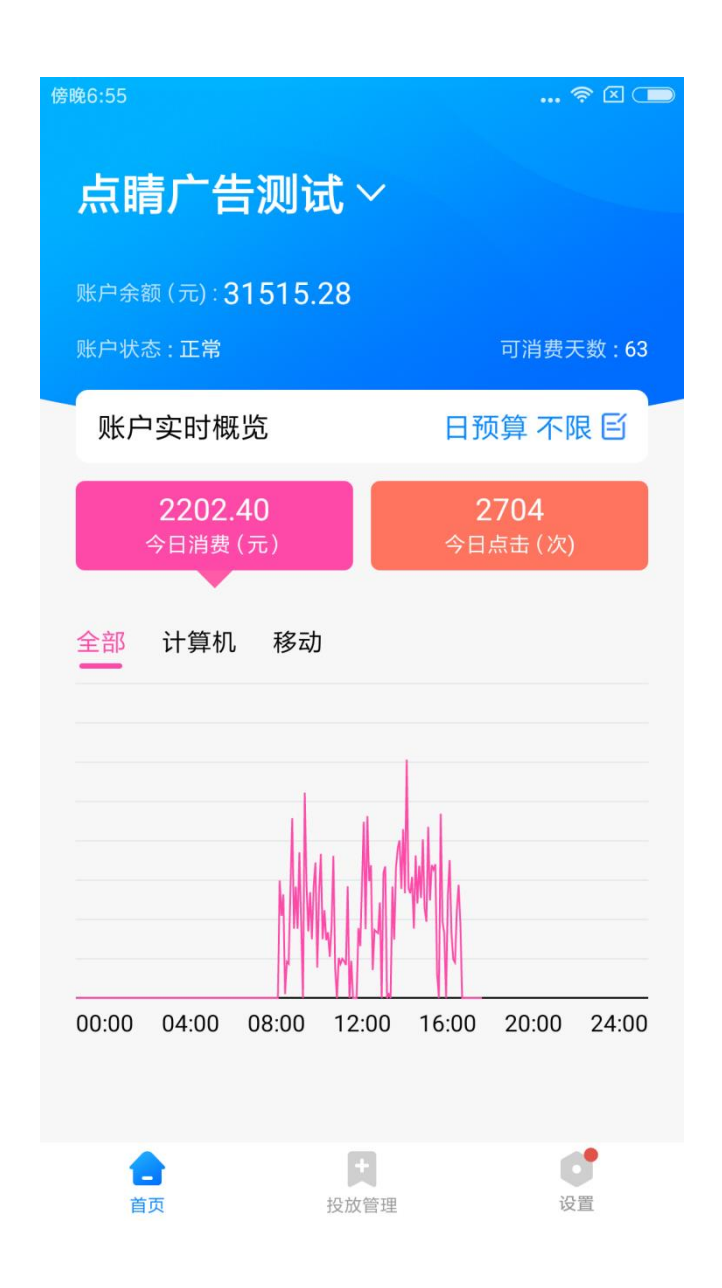

360 点睛首页包含:当前账户名称(可下拉选择)、账户余额、账户状态、可消费天数、当日账户预 算、全部及分设备实时数据。

## <span id="page-9-0"></span>**5.1 切换账户**

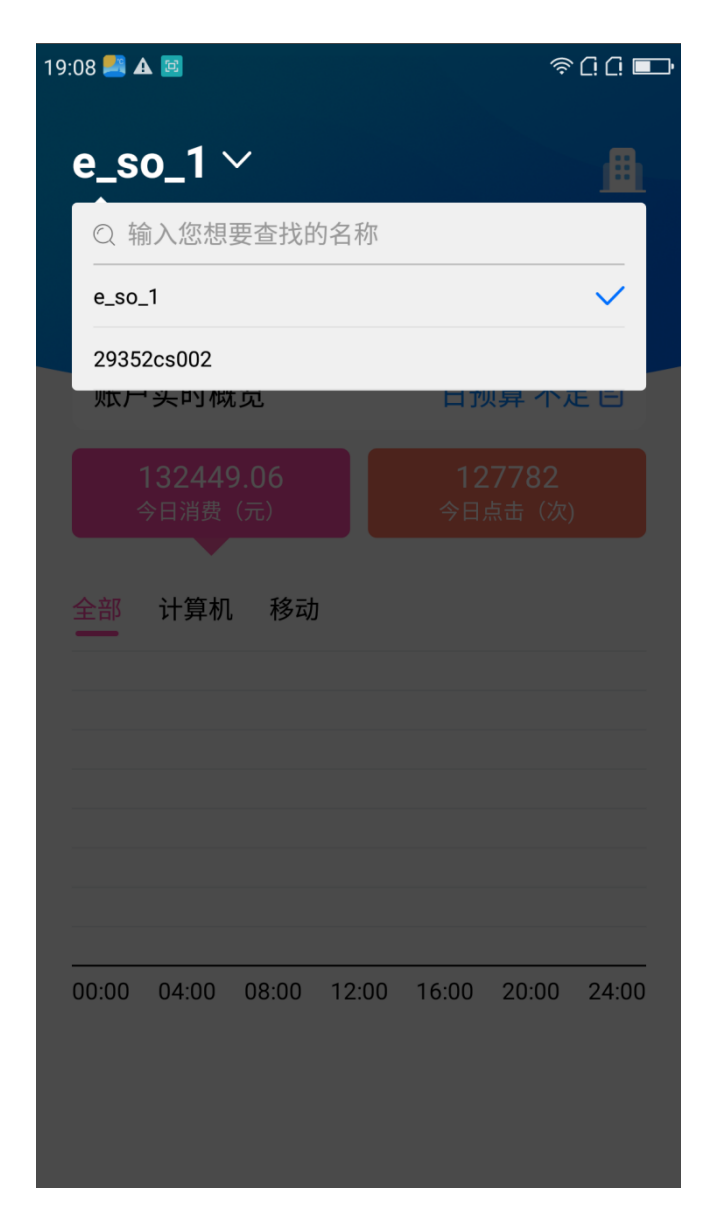

通过超级账户/CRM 账户登录可点击当前账户名称右侧箭头,下拉选择子账户进行切换调整。

## <span id="page-10-0"></span>**5.2 账户预算设置**

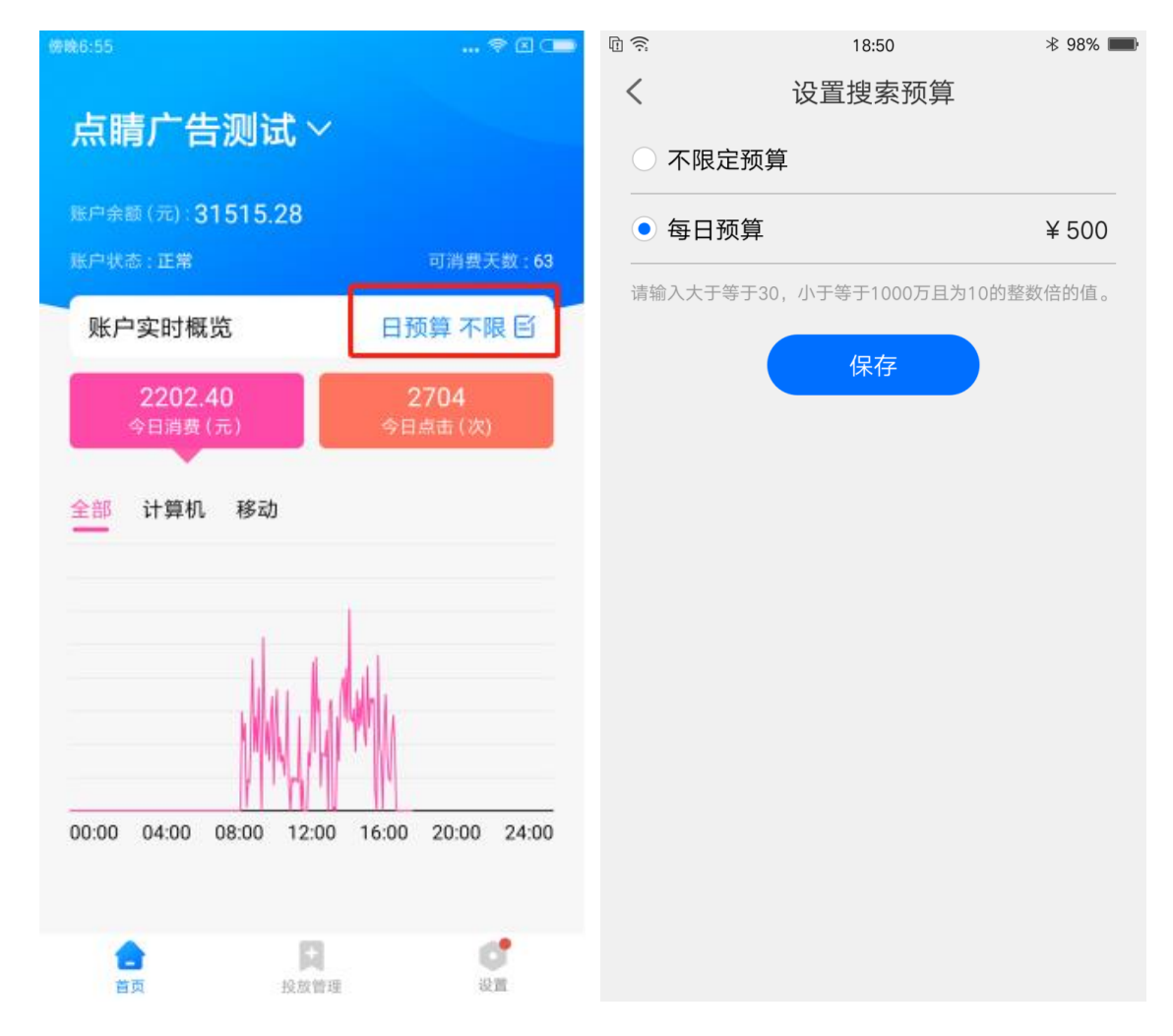

点击日预算右侧修改按钮跳到设置搜索预算页面,可选择"不限定预算"、"每日预算"。每日预 算输入规则大于等于 30,小于等于 1000 万且为 10 的整数倍值。预算设置 10 分钟内不能连续修改。

## <span id="page-11-0"></span>**5.3 数据概览**

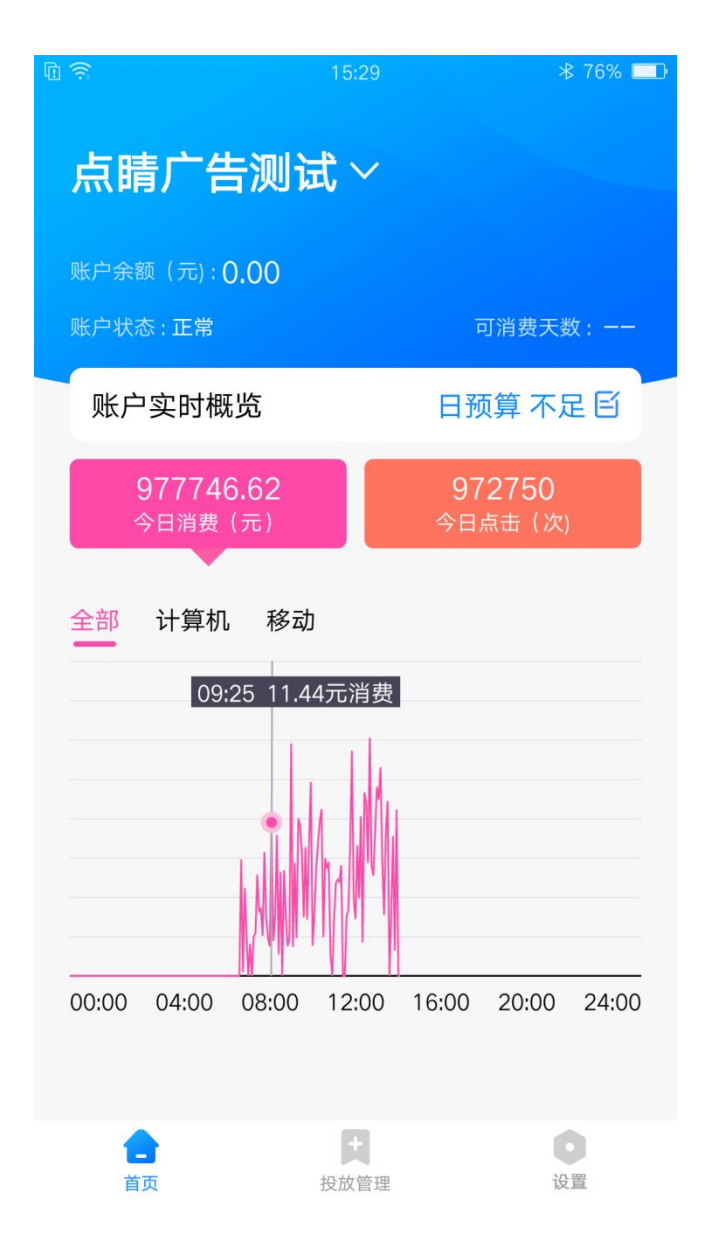

账户实时概览可查看今日消费与今日点击数据。点击对应标签后在下方折线图内可分别选择"全 部""计算机""移动"三种模式数据查看。折线图横坐标为时间、竖坐标为消费/点击,长按折线图可 直接显示选中时间及当时消费/点击,长按横移可查看不同时间的对应数据。

## <span id="page-12-0"></span>**6. 投放管理**

投放管理是 360 点睛的核心功能之一,无缝对接点睛平台核心功能。快捷便利、智能操作掌握投 放先机。支持推广计划、TOP 关键词排序,筛选,批量开启/暂停,计划预算设置、移动出价比例调整 等多种丰富功能。

#### <span id="page-12-1"></span>**6.1 推广计划设置**

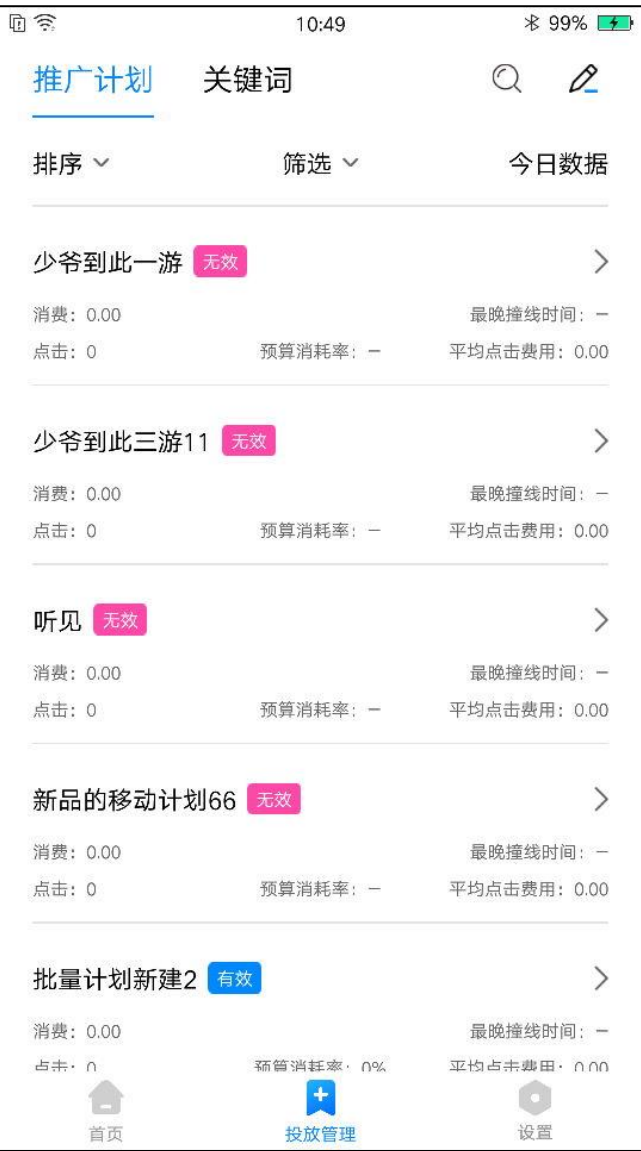

推广计划层级可查看所有推广计划的状态、消费、点击、预算消耗率、最晚撞线时间、平均点击 费用详细数据,给用户更加直观的体验。

有效状态:推广计划生效

无效状态:暂停投放、推广计划预算不足、非投放日期、非投放时段、搜索推广预算不足;

1)排序

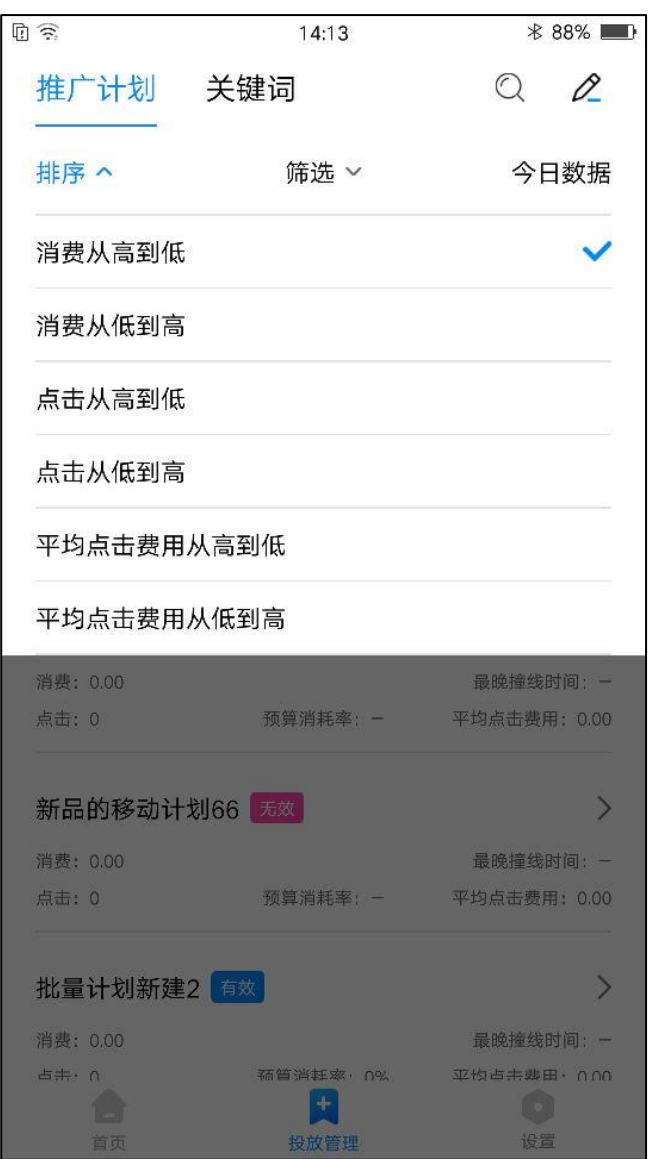

推广计划默认按"消费从高到底"排序,用户可根据自身需求分别设置:消费从高到低、消费从 低到高、点击从高到低、点击从低到高、平均点击费用从高到低、平均点击费用从低到高。

2)筛选

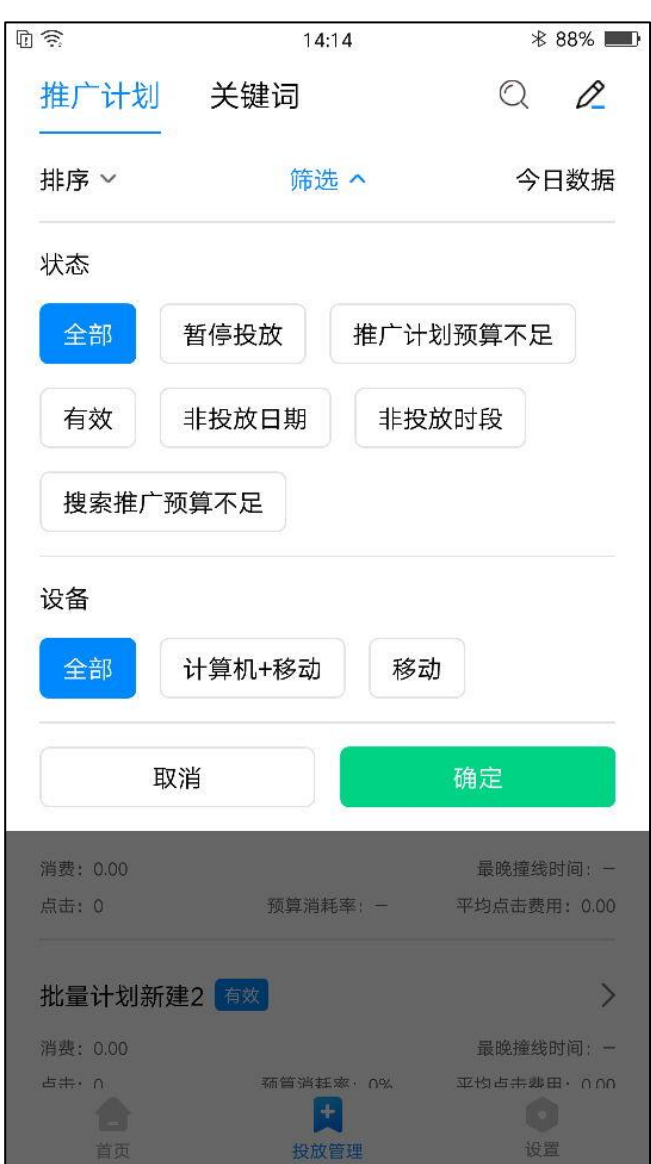

推广计划默认按<mark>状态&设备</mark>"全部"选项,用户可根据自身需求对<mark>状态</mark>分别设置:全部、暂停投 放、推广计划预算不足、有效、非投放日期、非投放时段、搜索推广预算不足;

同时对投放设备也可进行筛选包括:全部、计算机+移动、移动;

3)查询

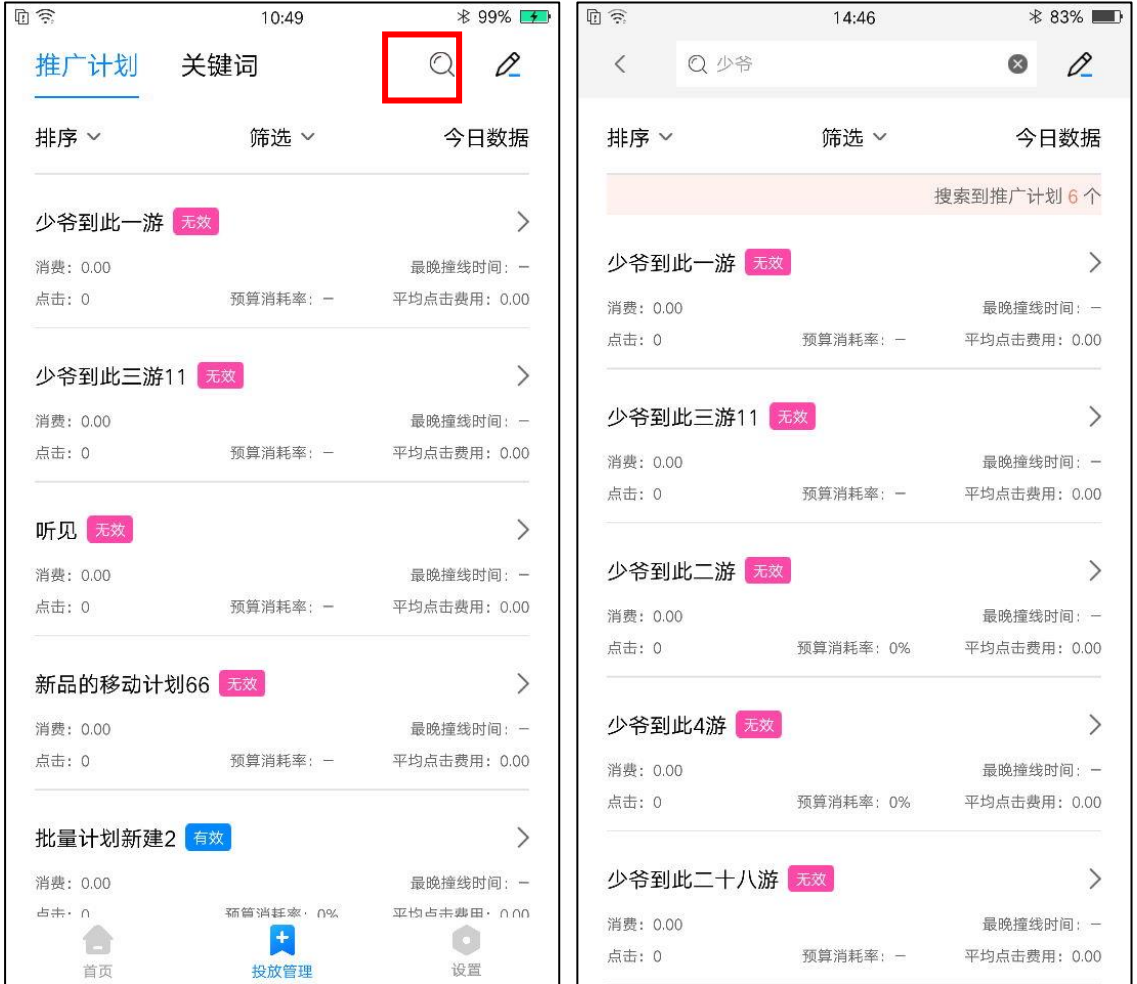

点击右上角放大镜图标可进入搜索页面(如右图),上方输入框内根据推广计划名称可进行模糊搜

索。搜索结果可进行排序、筛选、批量操作。

4) 批量操作

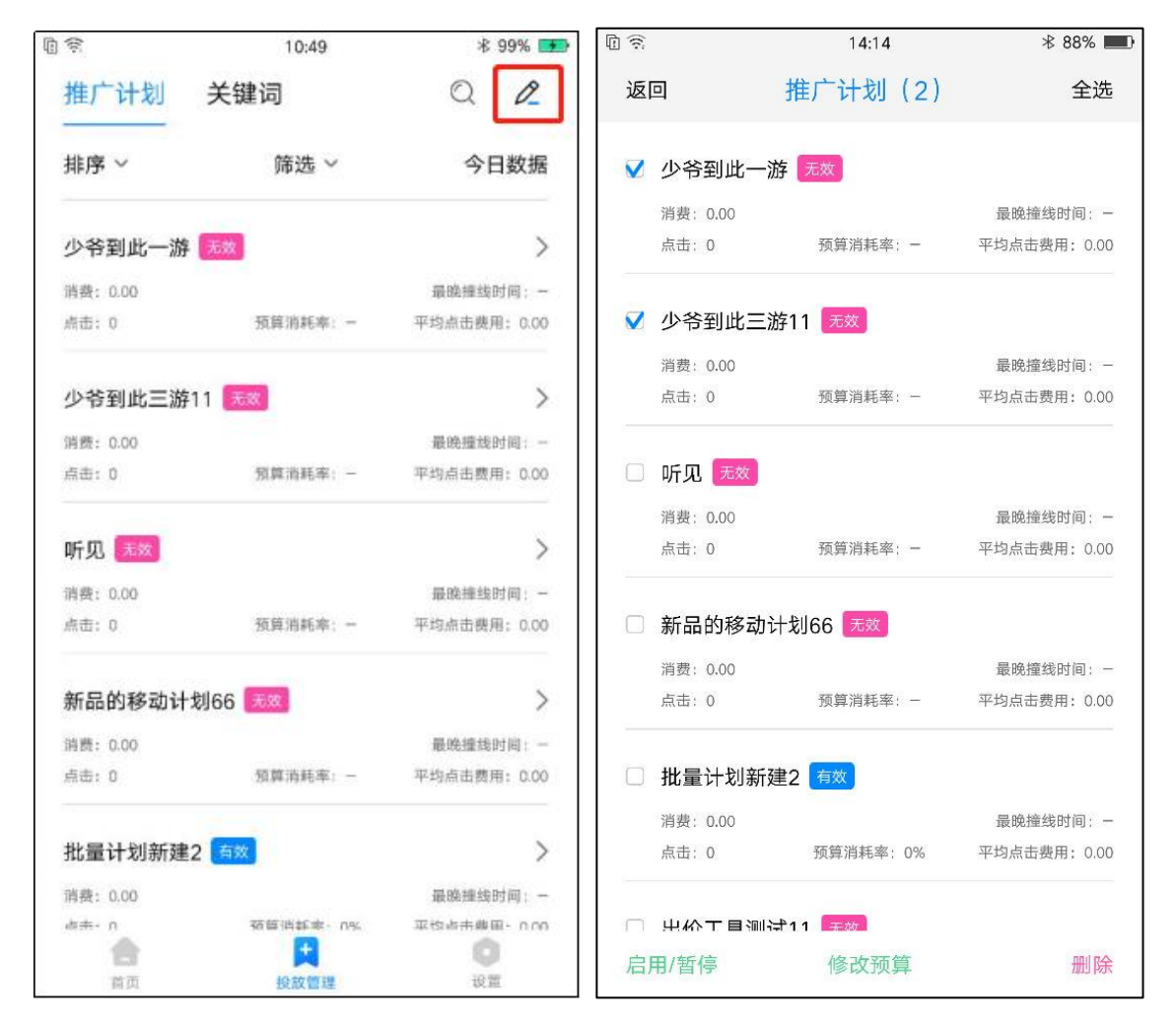

点击右上角铅笔图标可进入批量页面(如右图),点击推广计划任意位置可进行勾选。选中后上方 推广计划后括号内显示选中计划数量。下方操作栏可选择:启用/暂停、修改预算、删除操作。确认修 改后会有对应浮窗提示修改结果。

#### 点睛使用手册

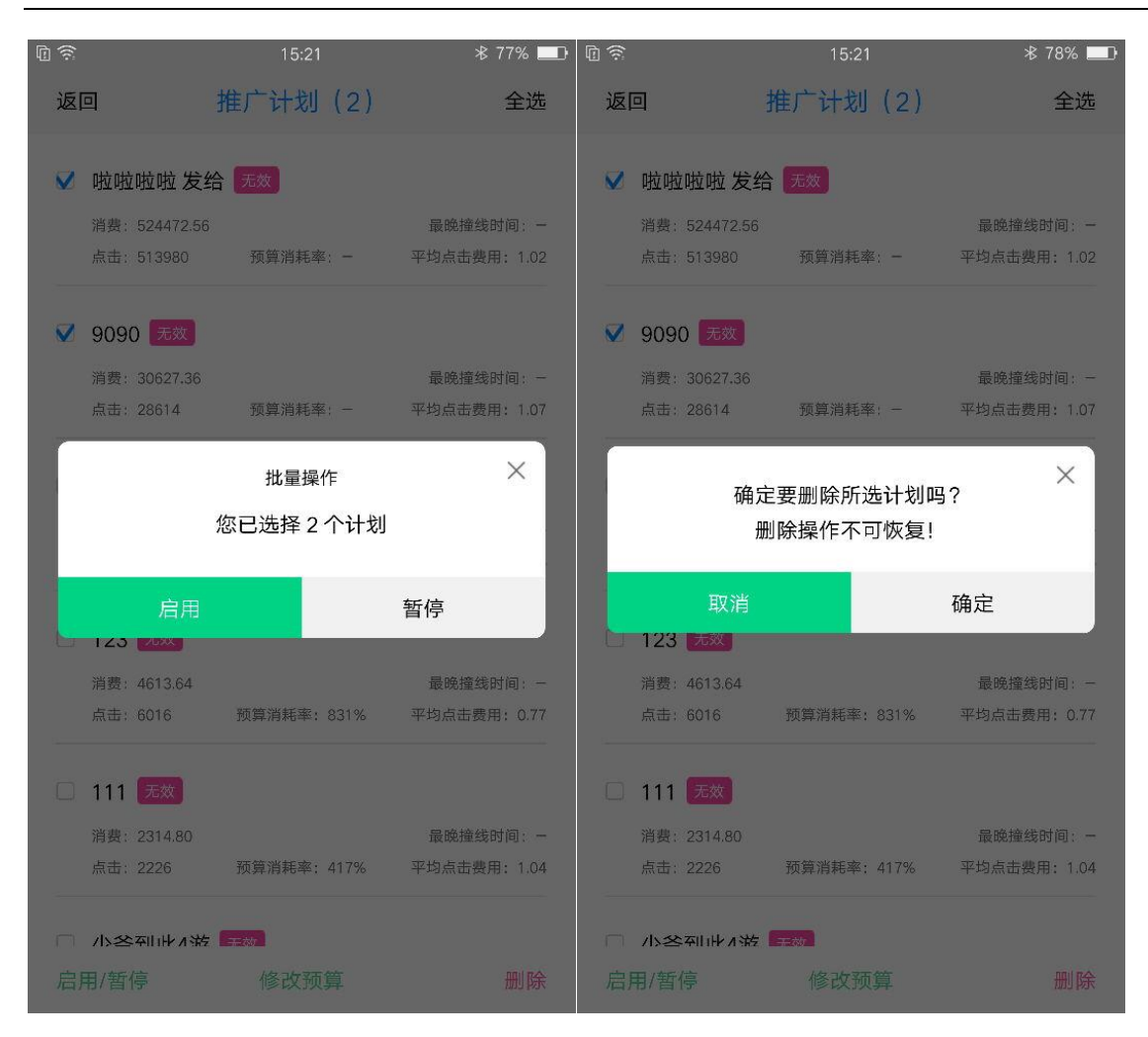

选择启用/暂停与删除会出现相应提示,为防止用户误操作,点击弹窗以外区域弹窗则会消失。

#### 5)计划详情页

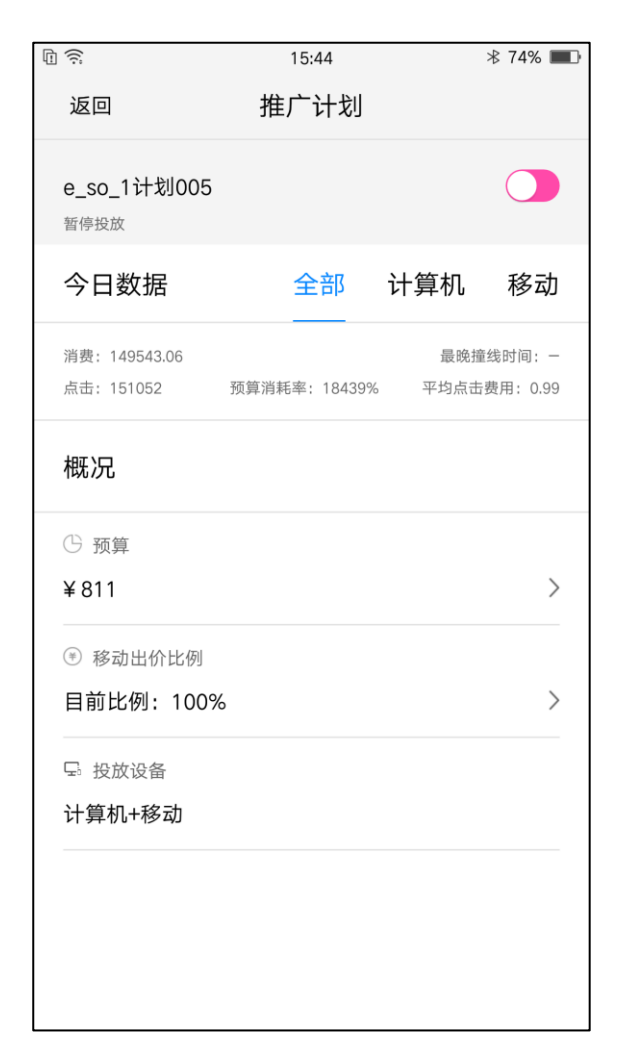

点击推广计划下钻至计划详情页,页面包括计划名称、状态、启用/暂停按钮,披露今日分设备数

据、投放设备类型;可进行预算和移动出价比例的修改。

#### )计划启用/暂停

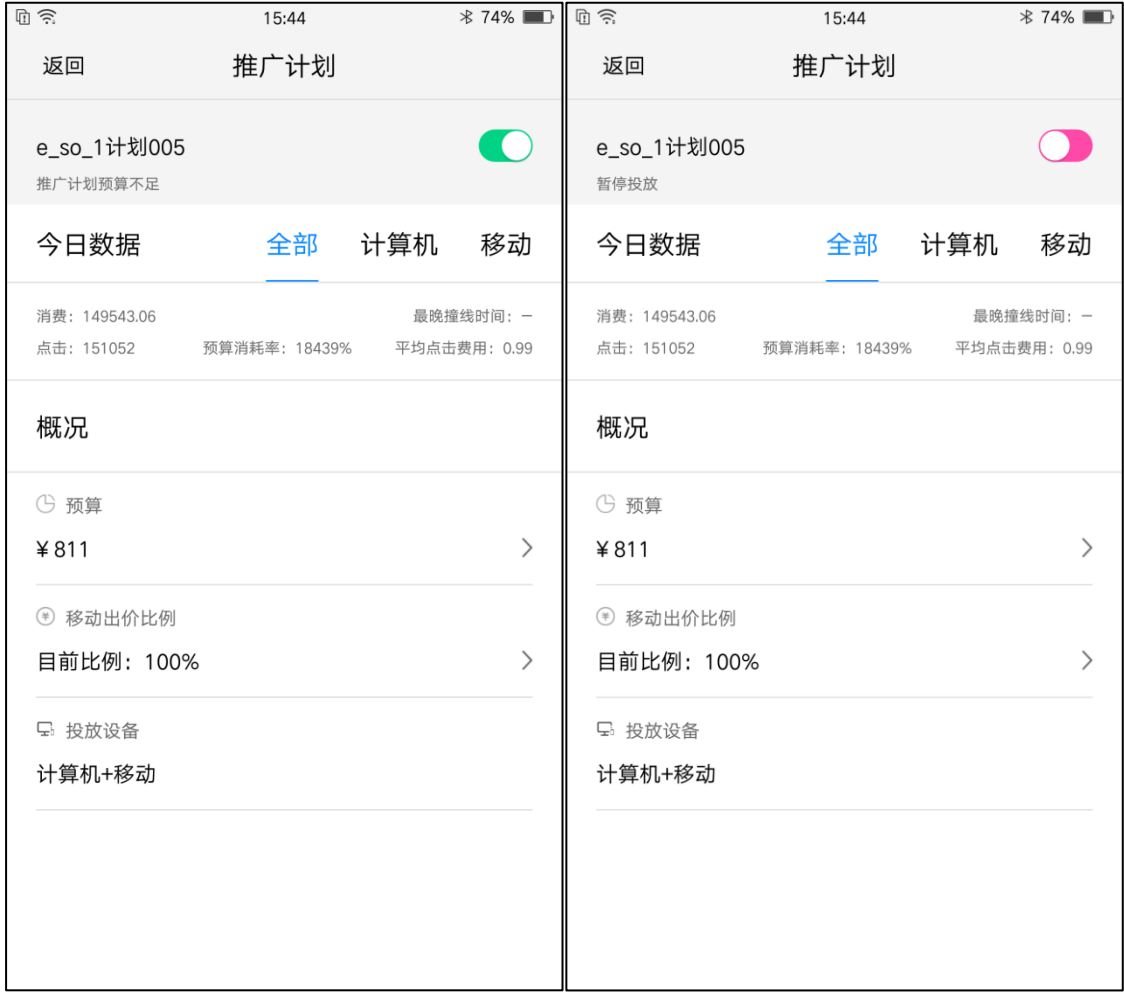

计划名称右侧按钮控制计划启用/暂停,**绿色**代表计划正常开启,**粉色**表示计划暂停。

#### 7)计划预算

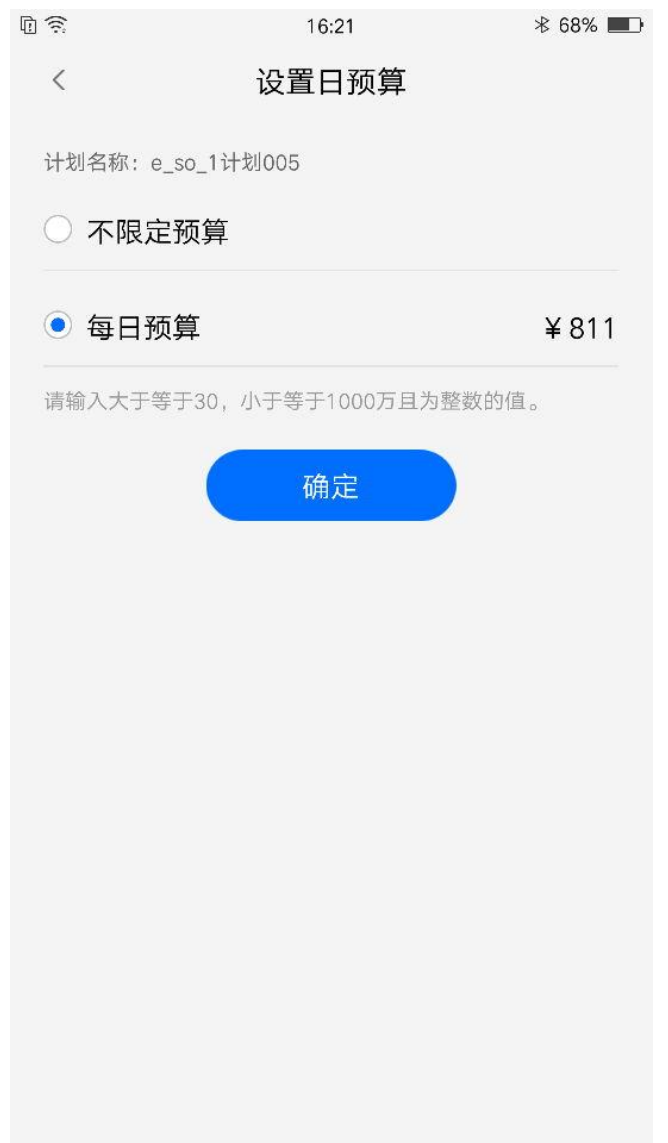

点击预算可下钻至计划预算设置页面,用户可根据自身需求对计划选择不选定预算与每日预算,

预算设置为大于 30,小于 1000 万且为整数的值。

#### 8)移动出价比例

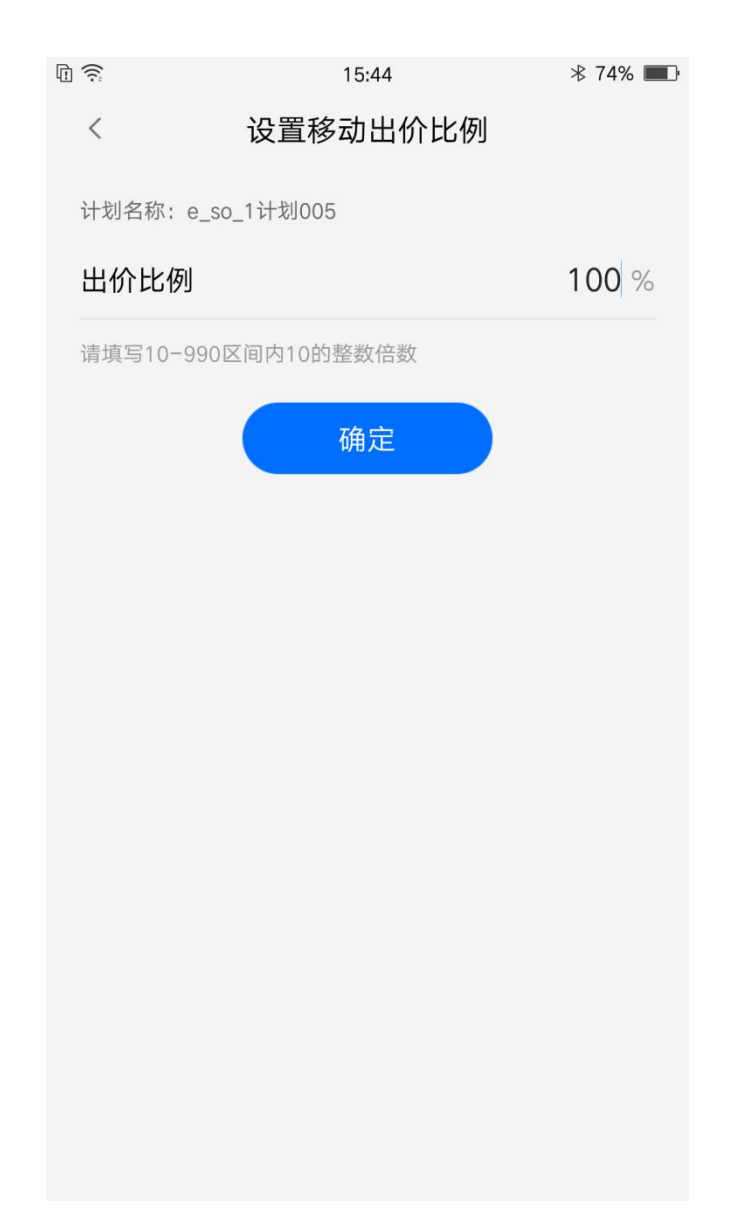

点击移动出价比例下钻至设置移动出价比例页面,用户可根据自身需求填写 10-990 区间内 10 的

整数倍数进行调整。

## <span id="page-22-0"></span>**6.2 关键词设置**

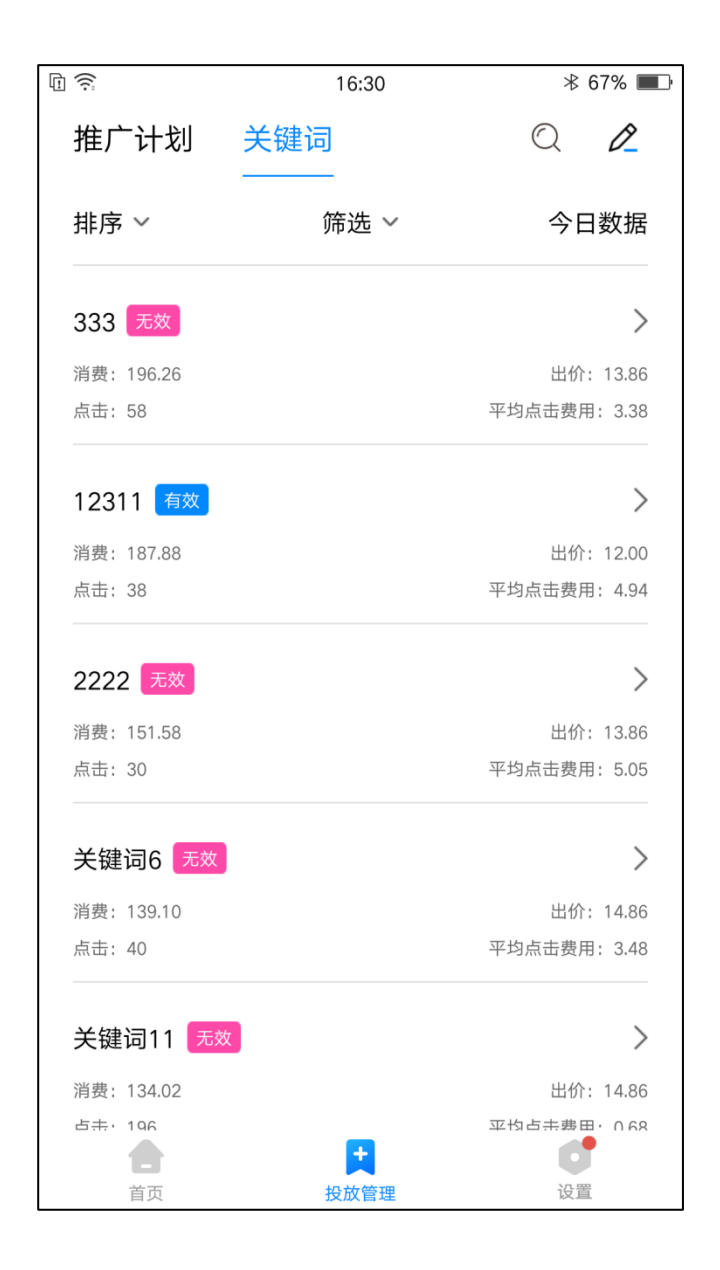

关键词层级可查看**今日累计消费 top200** 关键词的状态、消费、点击、出价、平均点击费用详细 数据,给用户更加直观的体验。

有效状态:关键词生效

无效状态:暂停投放、搜索无效、待审核、审核被拒

## )排序

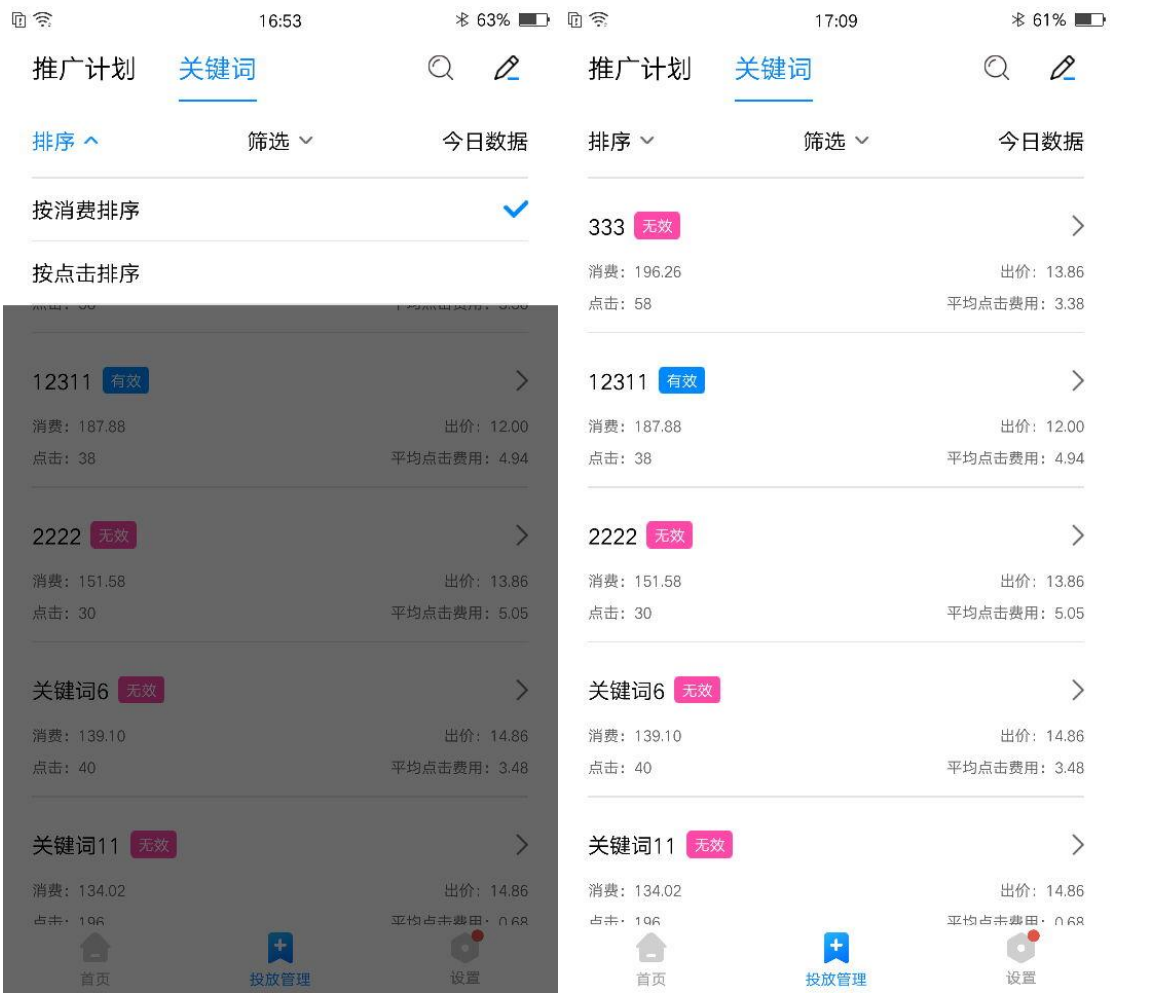

TOP 关键词默认按消费排序,用户可根据自身需求分别设置:按消费排序、按点击排序。

2)筛选

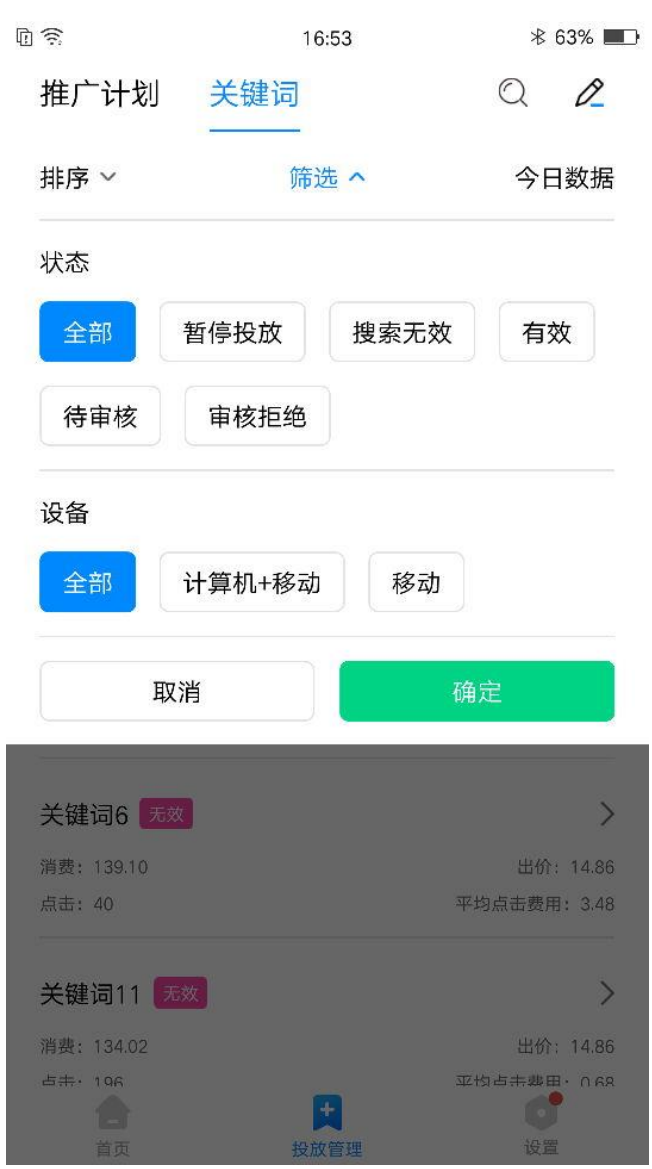

关键词默认按<mark>状态&设备</mark> "全部" 筛选, 用户可根据自身需求对<mark>状态</mark>分别进行: 全部、暂停投放、

搜索无效、有效、待审核、审核拒绝;

同时对投放设备也可进行筛选包括:全部、计算机+移动、移动;

3)查询

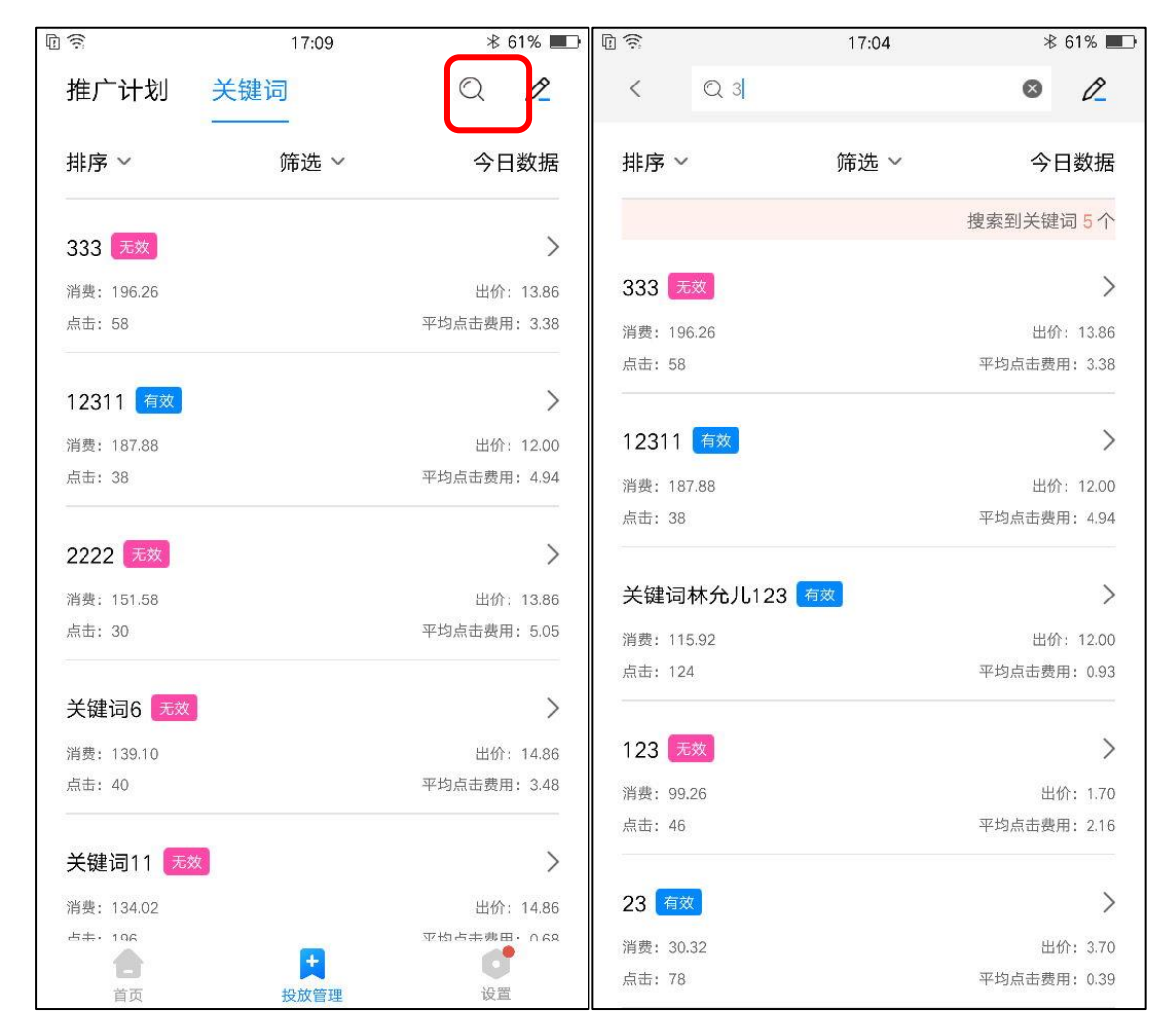

点击右上角放大镜图标可进入搜索页面(如右图),上方输入框内根据关键词可进行模糊搜索。搜

索结果可进行排序、筛选、批量操作。

#### 4)批量操作

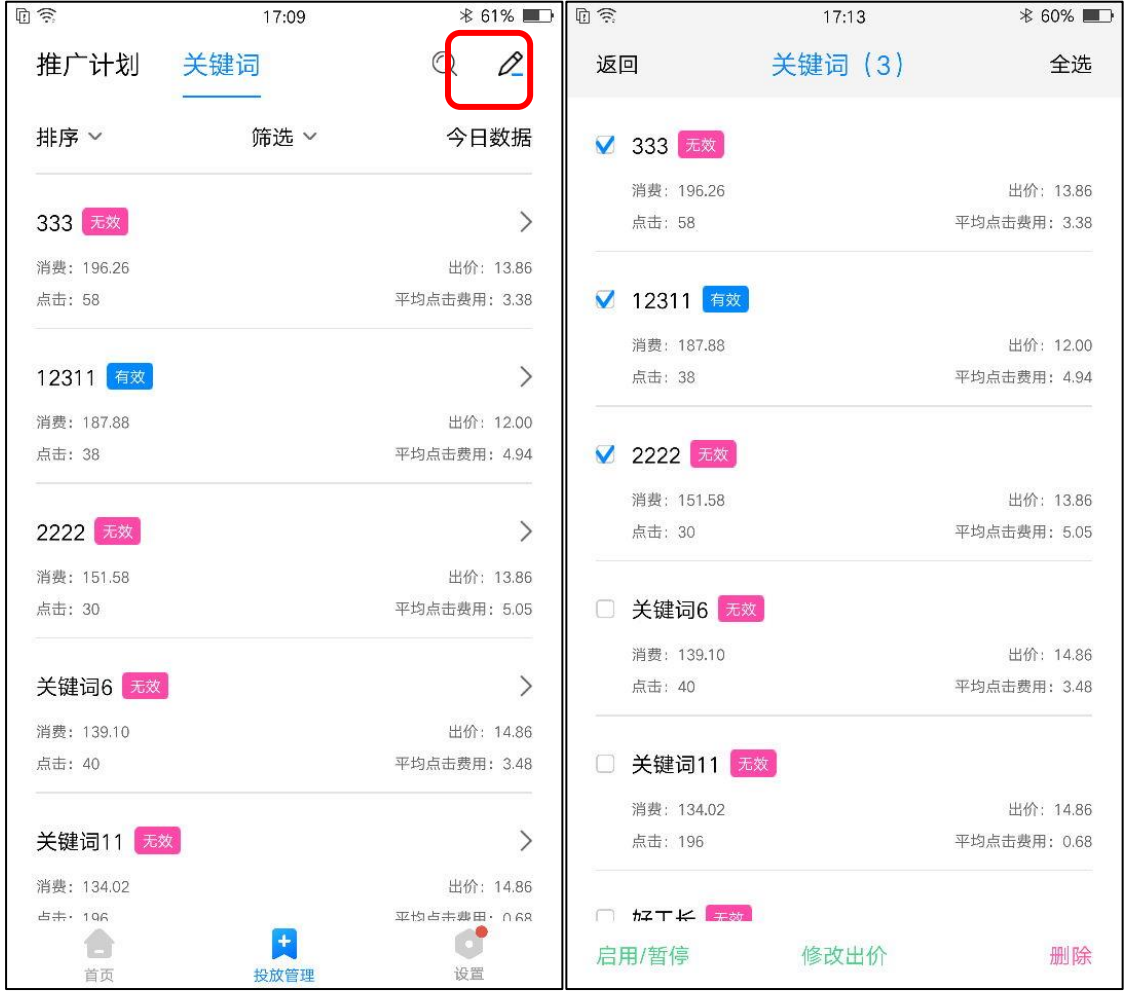

点击右上角铅笔图标可进入批量页面(如右图),点击关键词任意位置可进行勾选。选中后 上方关键词后括号内显示选中计划数量。下方操作栏可选择:启用/暂停、修改出价、删除操作。 确认修改后会有对应浮窗提示修改结果。

#### 点睛使用手册

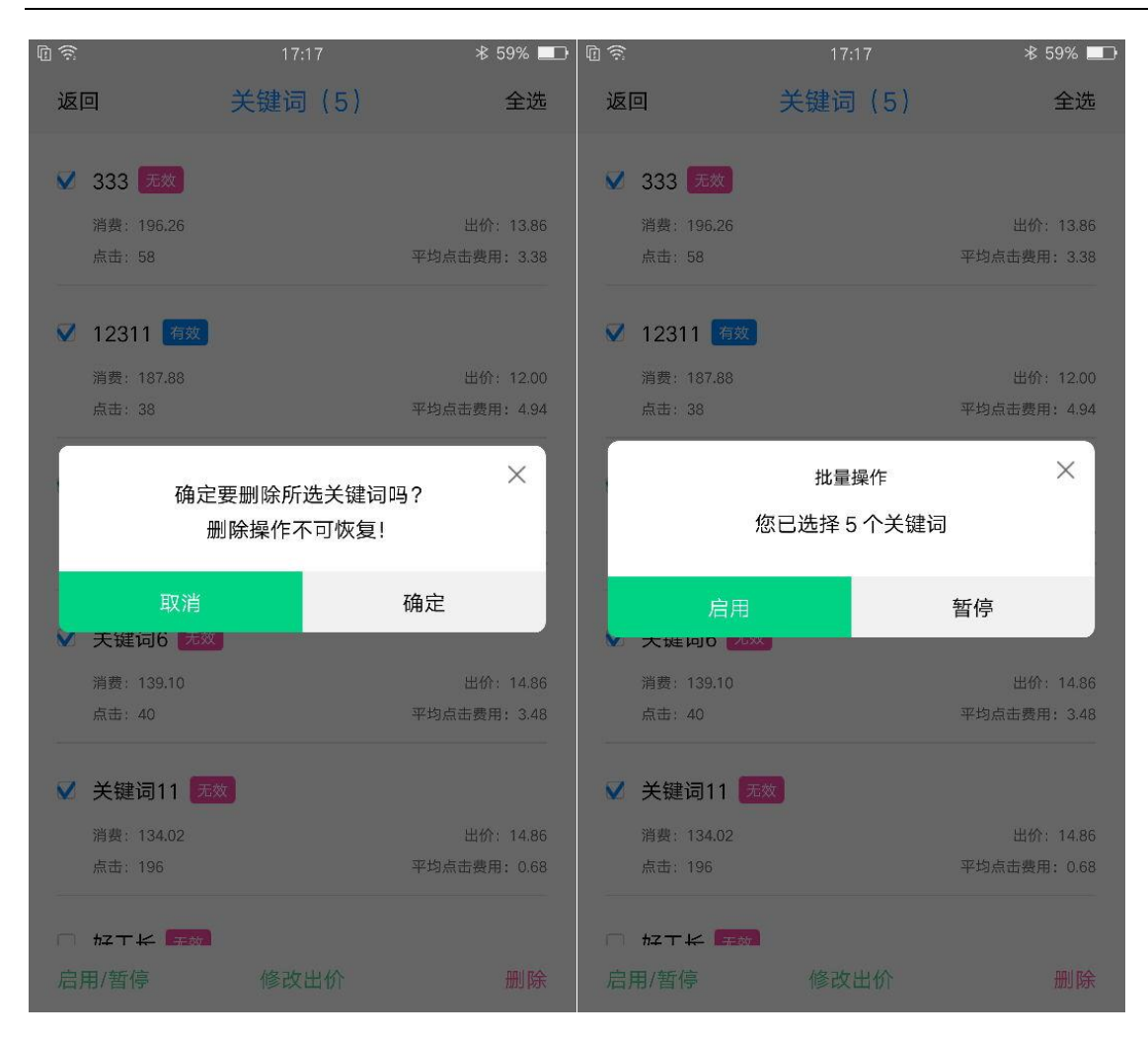

选择启用/暂停与删除会出现相应提示,为防止用户误操作,点击弹窗以外区域弹窗则会消失。

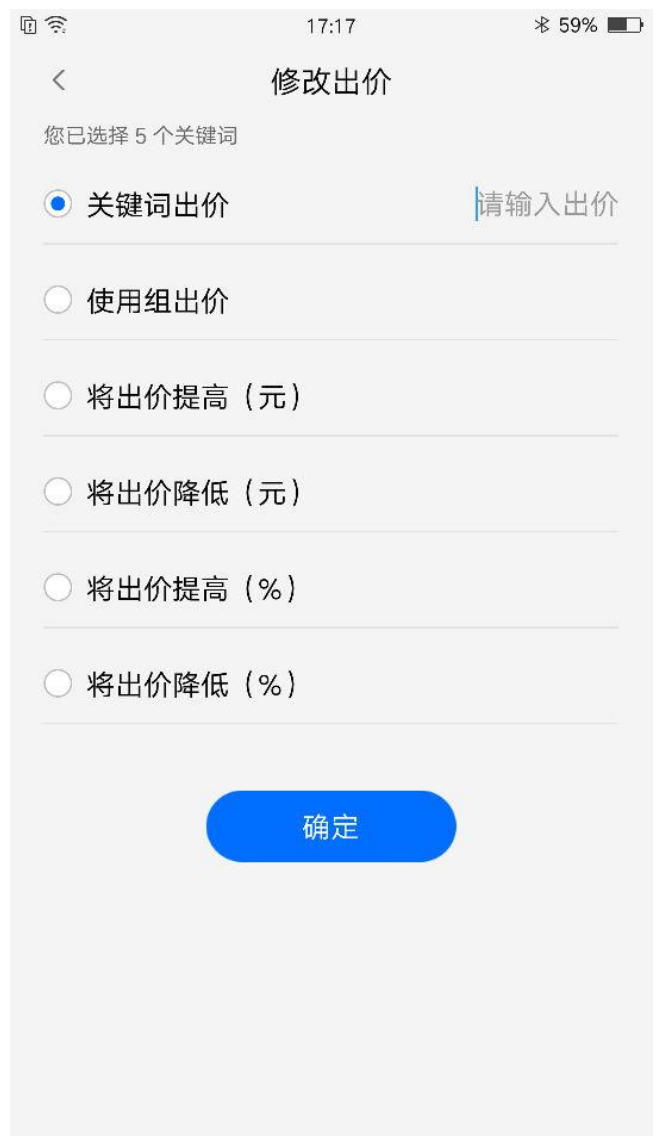

点击修改出价下钻至修改出价页面,用户可根据自身分别设置:关键词出价、使用组出价、将出 价提高(元)、将出价降低(元)、将出价提高(%)、将出价降低(%)。

#### 5)关键词详情页

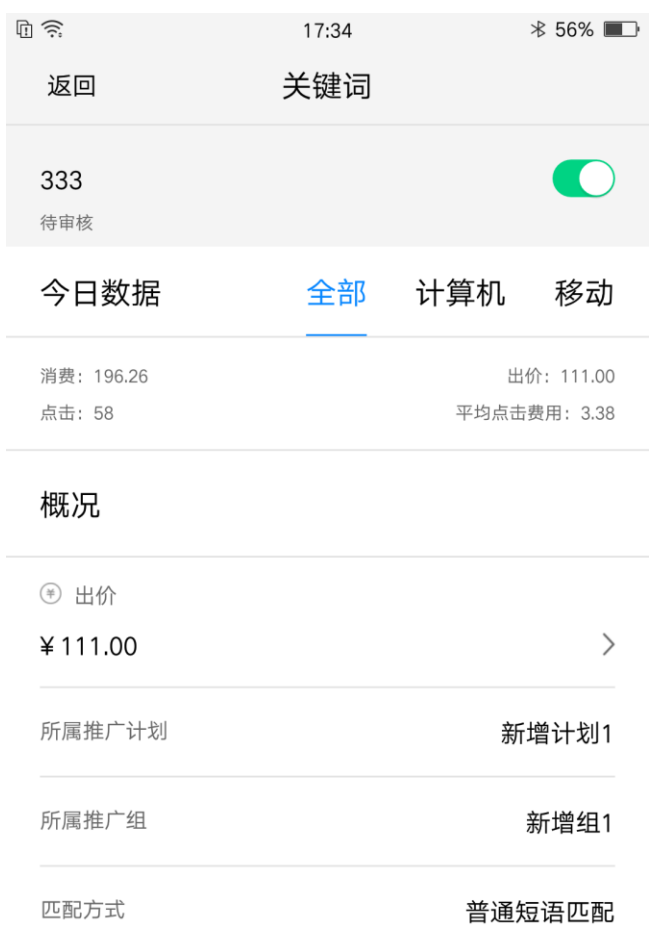

点击关键词下钻至关键词详情页,页面包括关键词、关键词状态、启用/暂停按钮、披露今日分设 备数据、所属推广计划&推广组、匹配方式,修改关键词出价。

#### )关键词启用/暂停

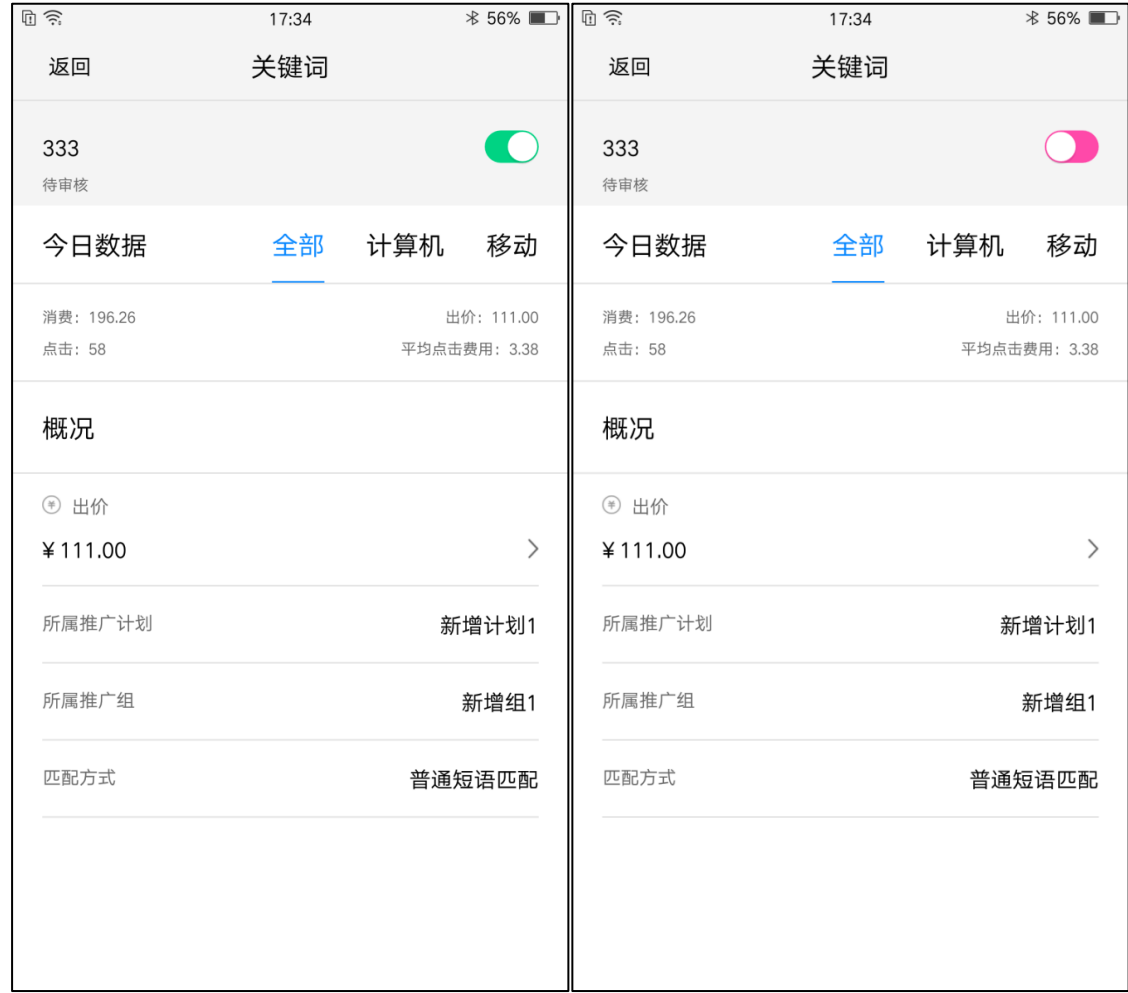

关键词右侧按钮控制关键词启用/暂停,**绿色**代表关键词正常开启,**粉色**表示关键词暂停。

)关键词出价

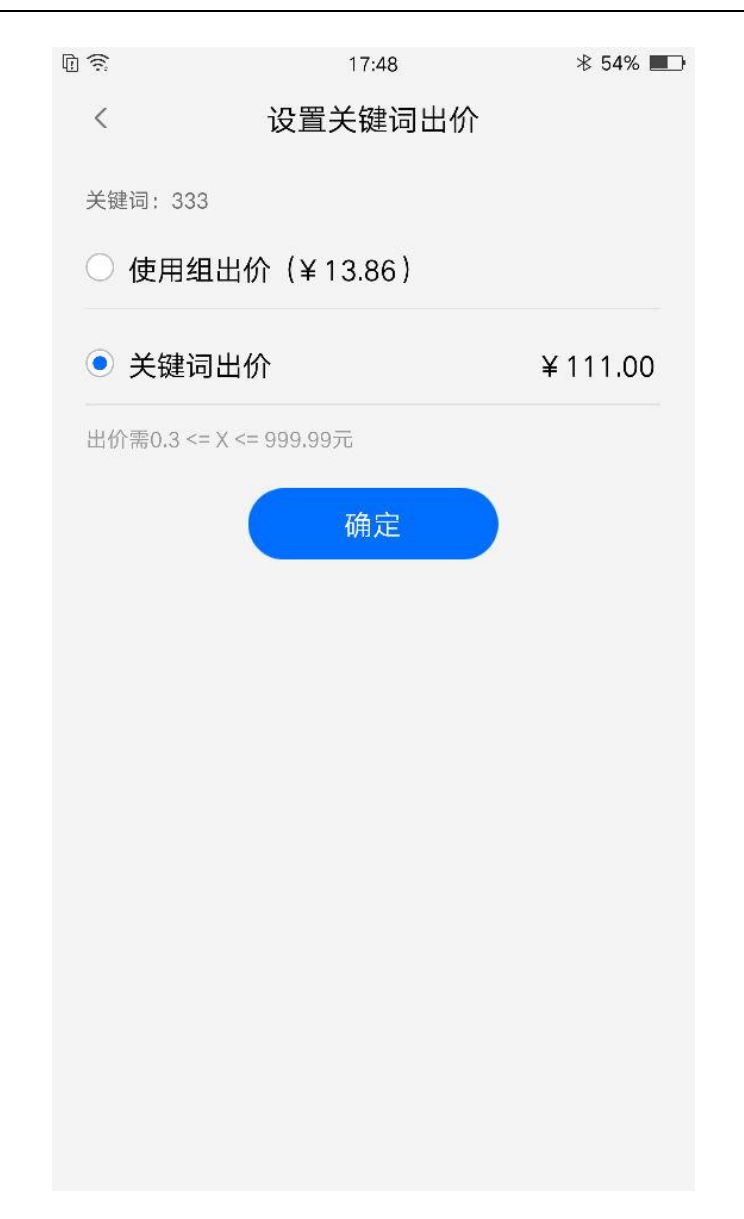

点击出价可下钻到设置关键词出价页面,用户可根据自身需求设置:使用组出价、关键词出价。

关键词出价需大于等于 0.3 元小于 999.99 元。

## <span id="page-32-0"></span>**7. 设置**

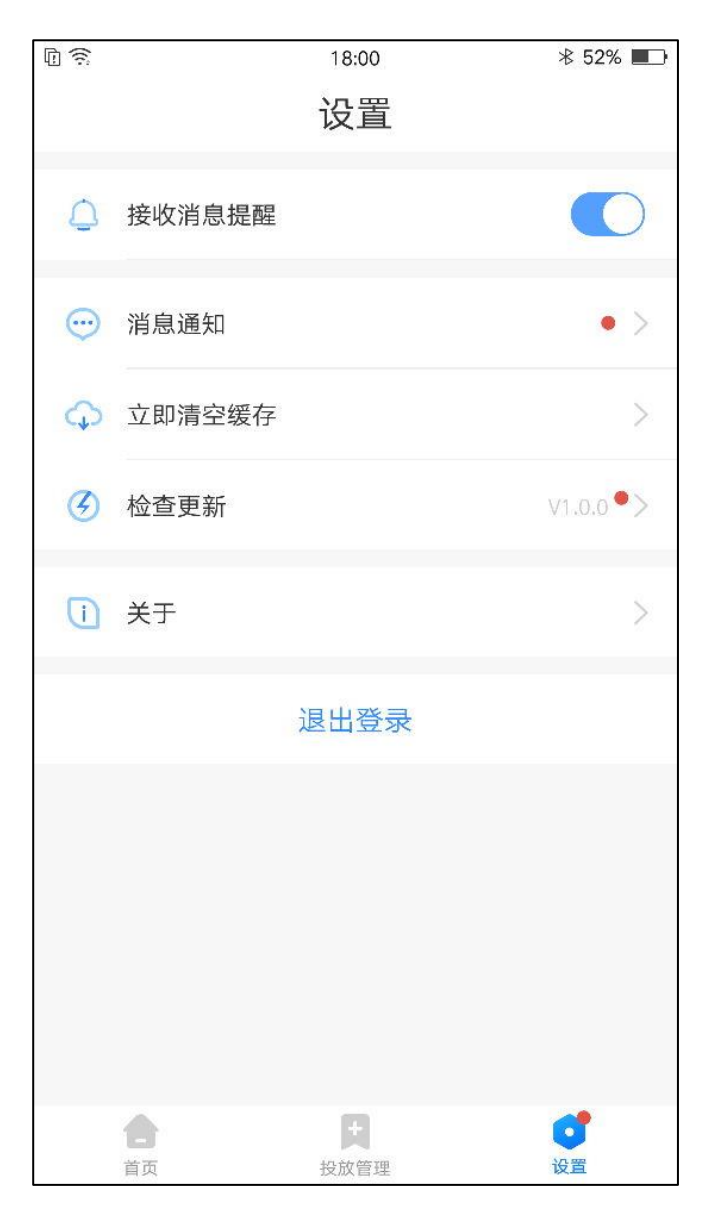

为保证用户更良好的体验,设置页面包括了接收消息提醒、消息通知、立即清空缓存、检查更新、关

于。

## <span id="page-33-0"></span>**7.1 接收消息提醒**

接收消息提醒设置默认开启,当锁屏时推送消息通知。点击"接收消息提醒"的开关按钮,可关闭提 醒设置,此时不再推送消息通知。(当 360 点睛与手机系统同时开启时,才能接收提醒。若二者其一没有 开启。则无法收到提醒。)

## <span id="page-33-1"></span>**7.2 消息通知**

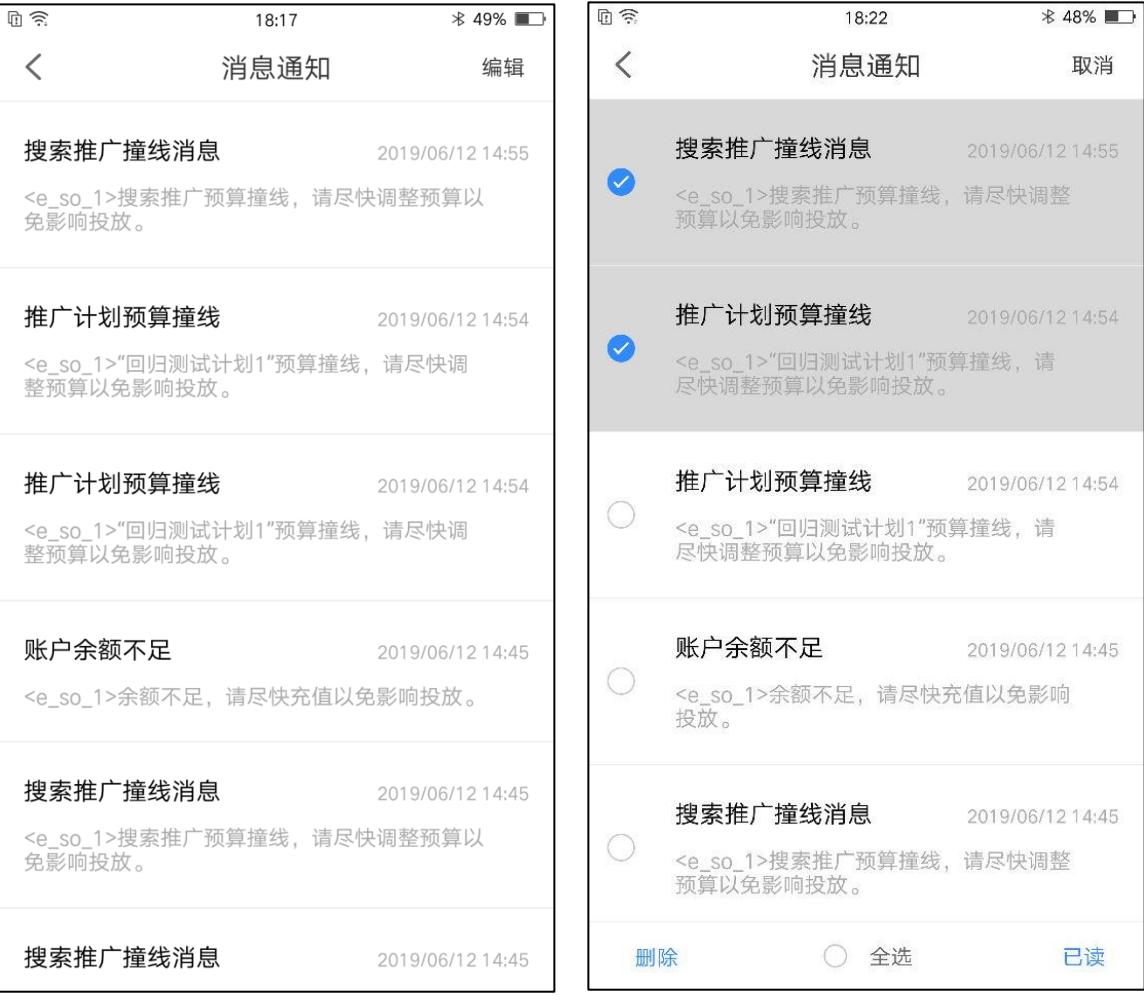

点击消息通知下钻至消息通知页面,若有新消息未读,则提示以"红点"作为提示,每条消息右上方显

示消息发生的具体时间。点击右侧编辑可进行多选,并在下方进行删除、全选、已读操作。

消息通知包括:搜索推广账户预算撞线、推广计划预算撞线、账户余额不足。

## <span id="page-34-0"></span>**7.3 立即清空缓存**

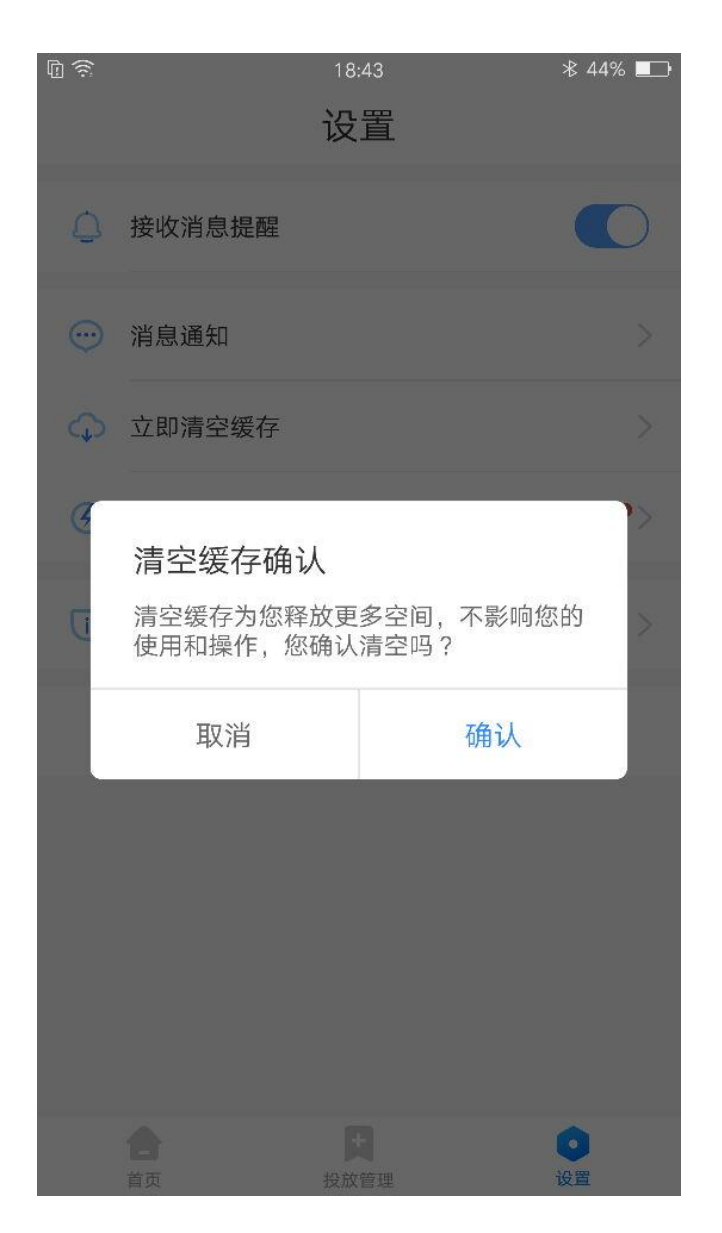

为保证 360 点睛的正常操作, 用户可手动对 APP 的缓存进行清理, 点击立即清空缓存, 会出现提示弹

窗提示。

## <span id="page-35-0"></span>**7.4 检查更新**

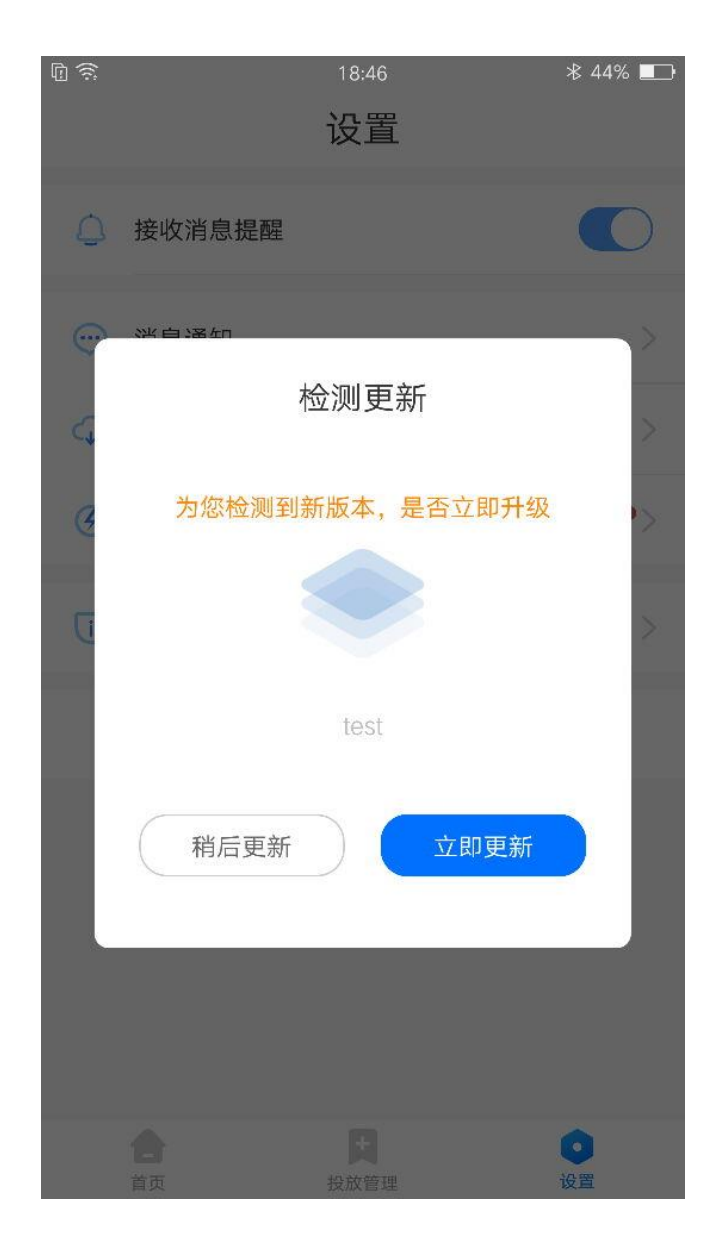

当 360 点睛发布新版本,检查更新右侧会出现"红点"作为提示。点击检查更新会出现更新弹窗。